# **Stack Views** Nested Stack Views

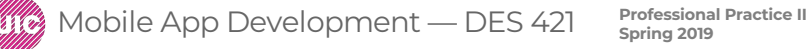

**Daria Tsoupikova Sabine Krauss**

Auto Layout allows to create flexible interfaces that scale across device types and sizes. However, auto-layouts could be very complex and it can be difficult to create dynamic interfaces due to the need to constantly add and remove constraints.

An interface can be laid out in a linear fashion (such as a vertical interface consisting of a text field and a few labels) and can be developed using a stack view.

A stack view is an instance of **UIStackView** that allows you to create a vertical or horizontal layout that is easy to lay out and manages most of the constraints that you would typically have to manage yourself.

Stack views can be nested.

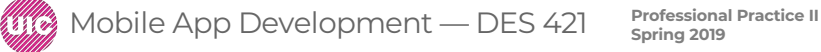

To create an interface for displaying the details of a specific Item in LootLogger we will use multiple nested stack views, both vertical and horizontal.

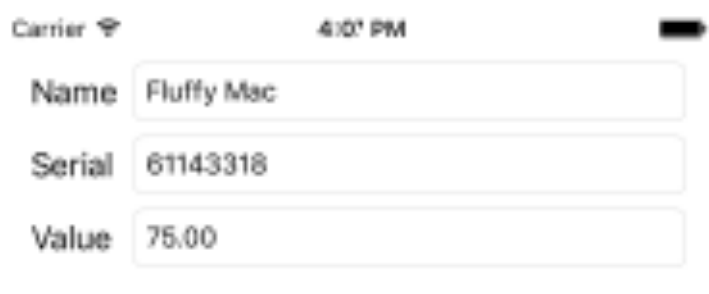

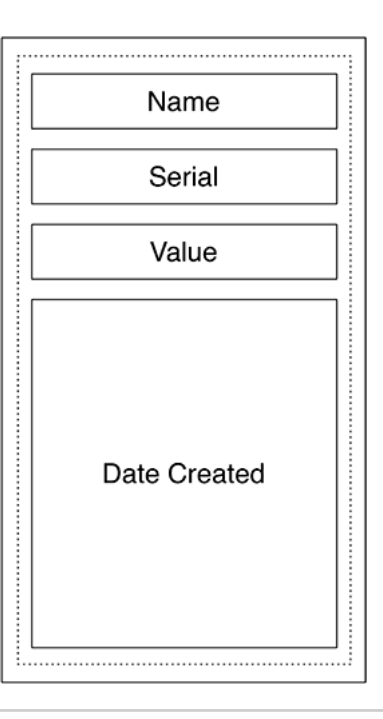

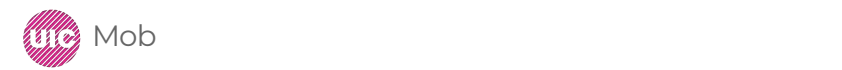

**Daria Tsoupikova Sabine Krauss**

Open LootLogger project and then open Main.storyboard.

Drag a new View Controller from the object library onto the canvas.

Drag a Vertical Stack View from the object library onto the view for the View Controller.

Add 4 constraints to the stack view to pin it to the leading and trailing margins (use control key , and pin the top and bottom edges to be 8 points from the top and bottom layout guides.

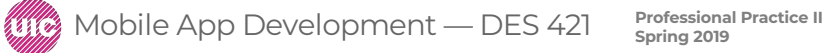

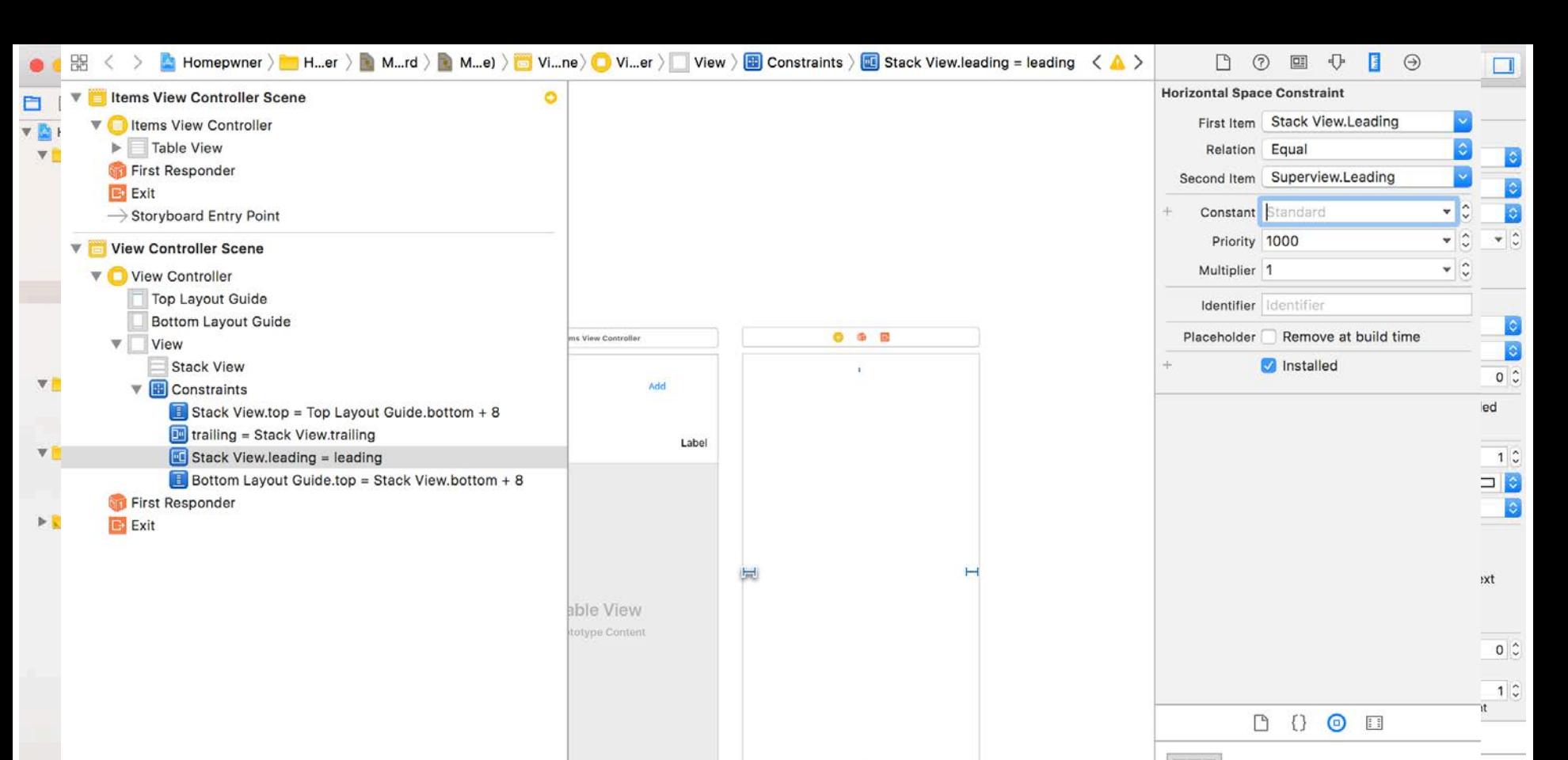

**Professional Practice II** Mobile App Development — DES 421 **Spring 2019**

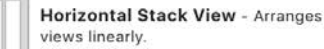

views linearly.

**Vertical Stack View - Arranges** 

ages

is.

Now drag four instances of UILabel from the object library onto the stack view. From top to bottom, give these labels the text "Name," "Serial," "Value," and "Date Created"

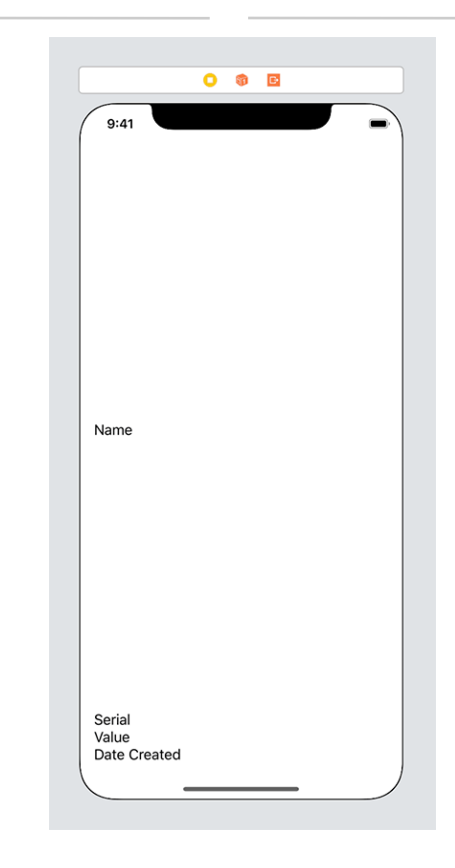

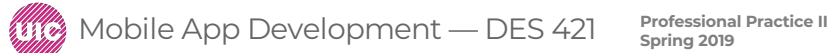

**Daria Tsoupikova Sabine Krauss**

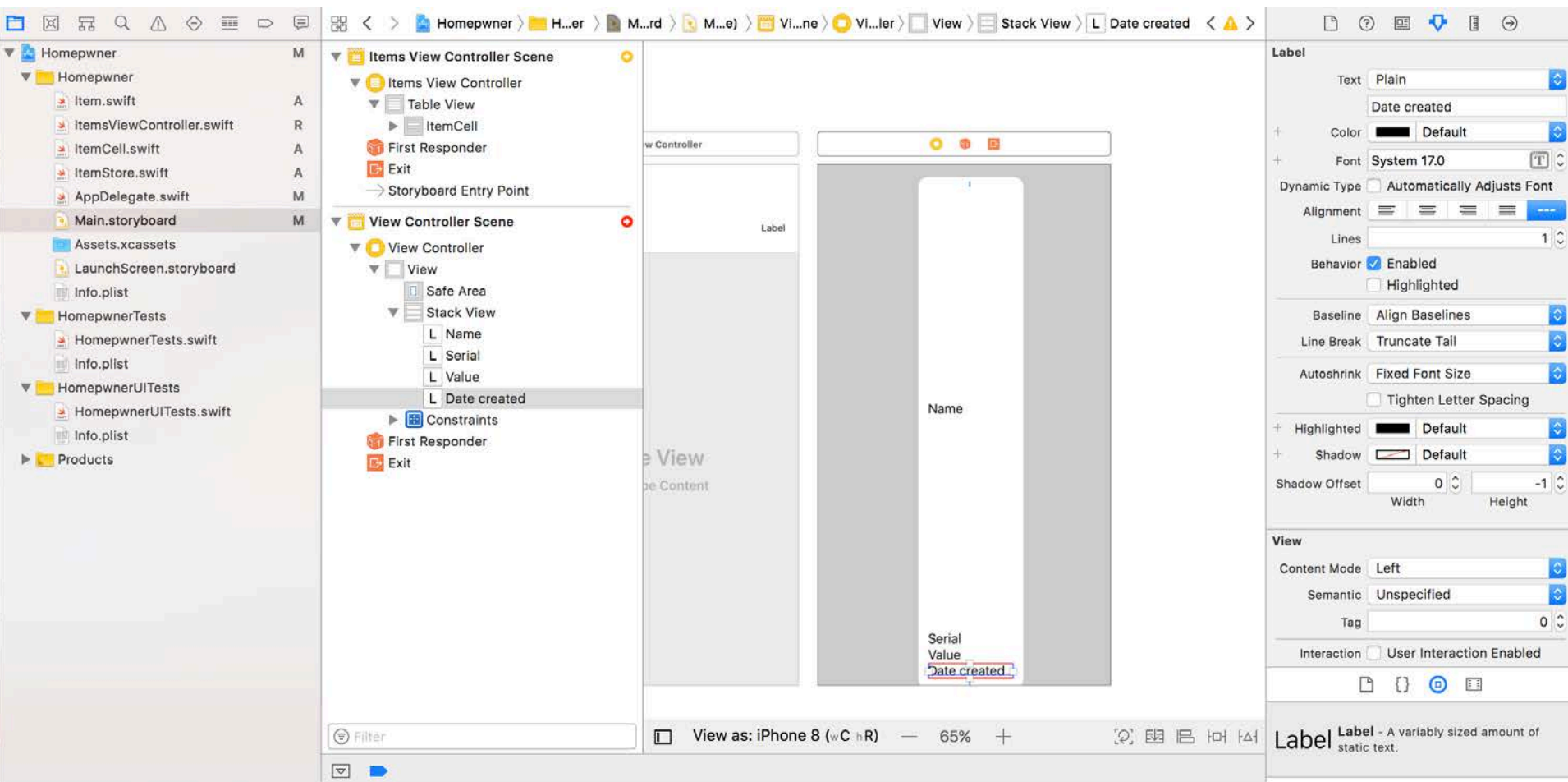

The labels all have a red border (indicating an Auto Layout problem) and there is a warning that some views are vertically ambiguous.

There are two ways you can fix this issue:

- by using Auto Layout,
- by using a property on the stack view.

IMPLICIT CONSTRAINTS

if you do not specify constraints that explicitly determine the width or height, the view will derive its width or height from its intrinsic content size.

It does this using implicit constraints derived from a view's content hugging priorities and its content compression resistance priorities.

- horizontal content hugging priority
- vertical content hugging priority
- horizontal content compression resistance priority
- vertical content compression resistance priority

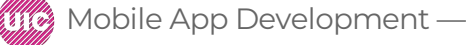

**The content hugging priority** is like a rubber band that is placed around a view.

The rubber band makes the view not want to be bigger than its intrinsic content size in that dimension.

Each priority is associated with a value from 0 to 1000.

A value of 1000 means that a view cannot get bigger than its intrinsic content size on that dimension.

This works great until the superview becomes wider. At that point, which label should become wider? The first label, the second label, or both?

This is where the content hugging priority becomes relevant. The view with the higher content hugging priority is the one that does not stretch. You can think about the priority value

as the "strength" of the rubber band. The higher the priority value, the stronger the rubber band, and the more it wants to hug to its intrinsic content size.

> **Daria Tsoupikova Sabine Krauss**

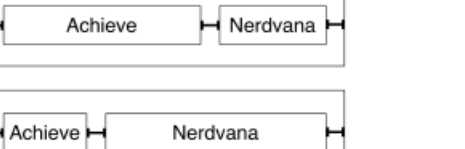

Achieve **I HNerdvana** F

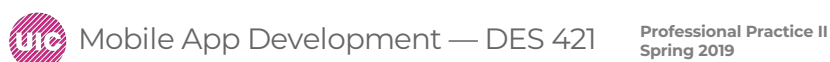

**The content compression resistance priorities** determine how much a view resists getting smaller than its intrinsic content size. Consider the same two labels . What would happen if the superview's width decreased? One of the labels would need to truncate its text. But which

one?

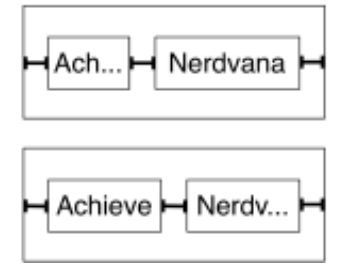

The view with the greater content compression resistance priority is the one that will resist compression and, therefore, not truncate its text.

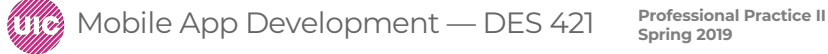

To fix the problem with the stack view using AutoLayout:

Select the Date Created label and open its size inspector.

Find the Vertical Content Hugging Priority and lower it to 249.

Now the other three labels have a higher content hugging priority, so they will all hug to their intrinsic content height.

The Date Created label will stretch to fill in the remaining space.

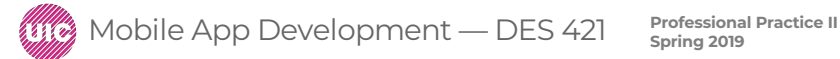

To fix the problem with the stack view:

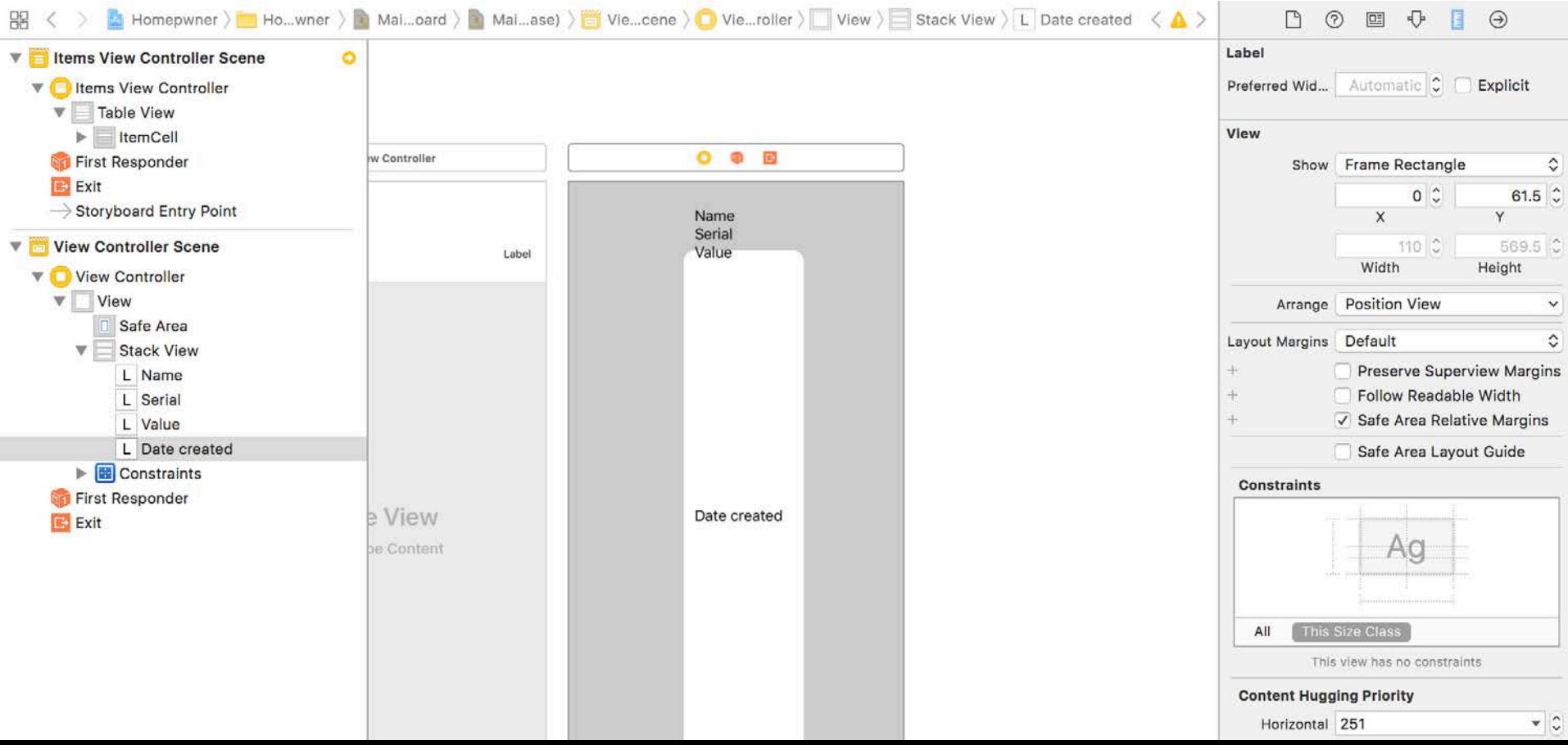

Another way to fix the issue is using Stack views:

Select the stack view, either on the canvas or using the document outline. Open its attributes inspector and find the section at the top labeled Stack View. One of the properties that determines how the content is laid out is the Distribution property. Currently it is set to Fill, which lets the views lay out their content based on their intrinsic content size.

Change the value to Fill Equally.

This will resize the labels so that they all have the same height, ignoring the intrinsic content size.

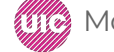

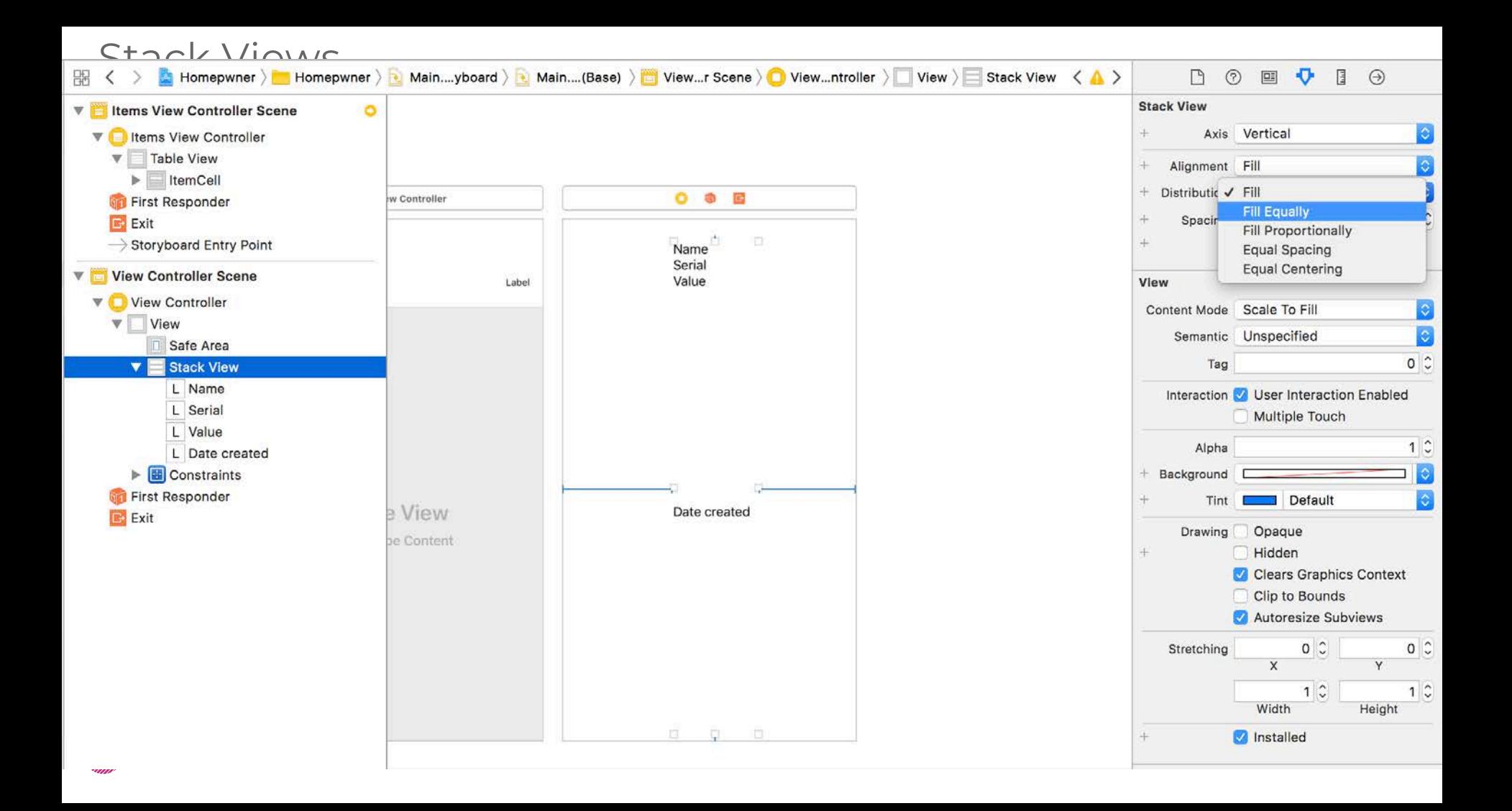

# Nested Stack Views

#### Change the Distribution of the stack view back to Fill to continue with this example.

You can nest horizontal stack views within the larger vertical stack view.

Select the Name label on the canvas.

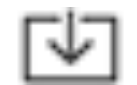

"Click the rightmost icon in the Auto Layout constraints menu () and then select Stack View from the Embed In View section. This will embed the selected view in a stack view."

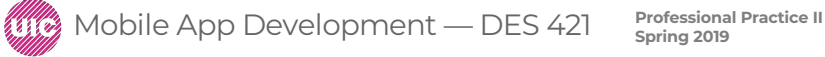

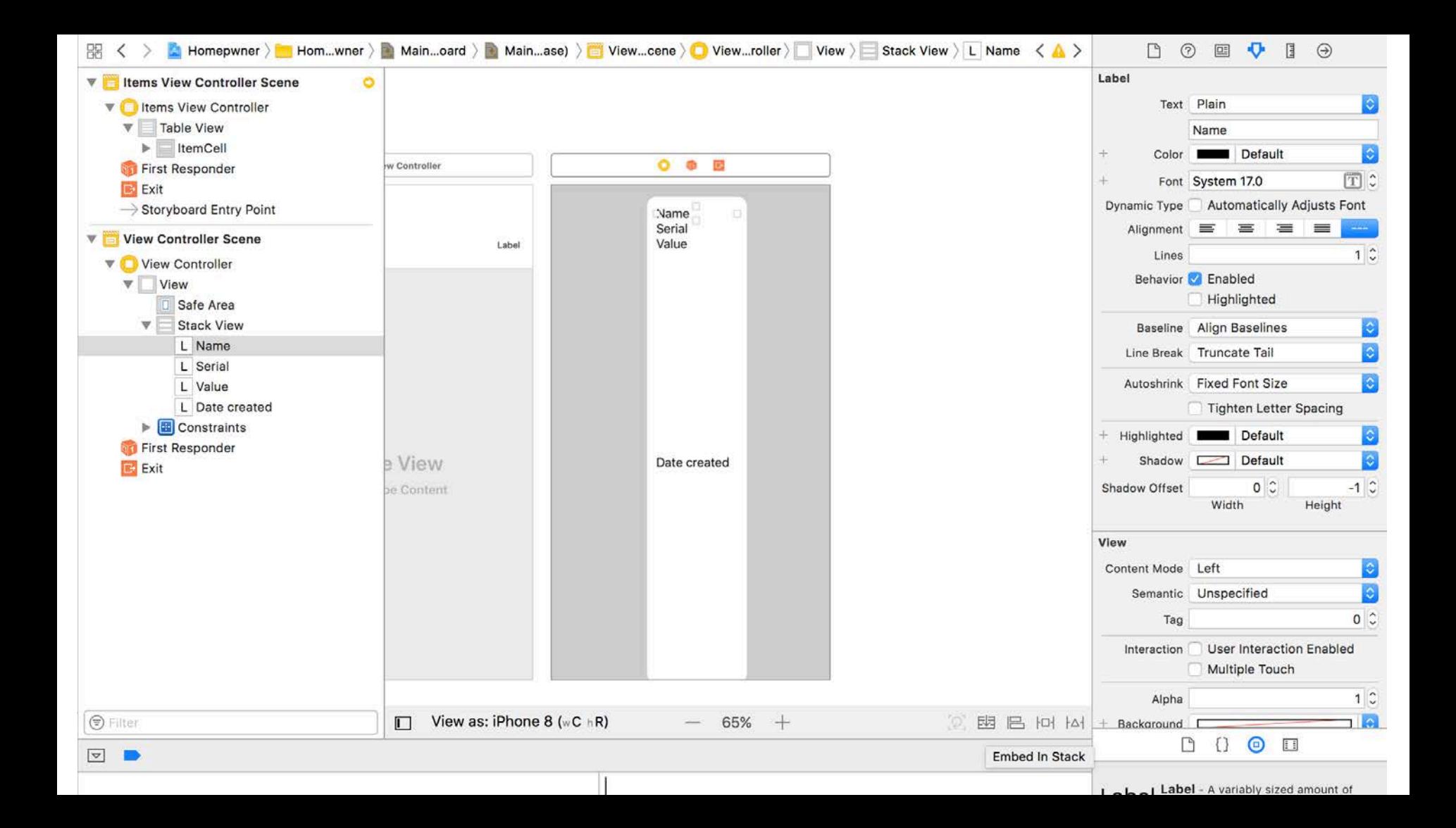

Select the new stack view and open its attributes inspector. The stack view is currently a vertical stack view, but you want it to be a horizontal stack view.

Change the Axis to Horizontal.

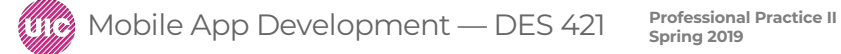

Select the new stack view and open its attributes inspector. The stack view is currently a vertical stack view, but you want it to be a horizontal stack view.

Change the Axis to Horizontal.

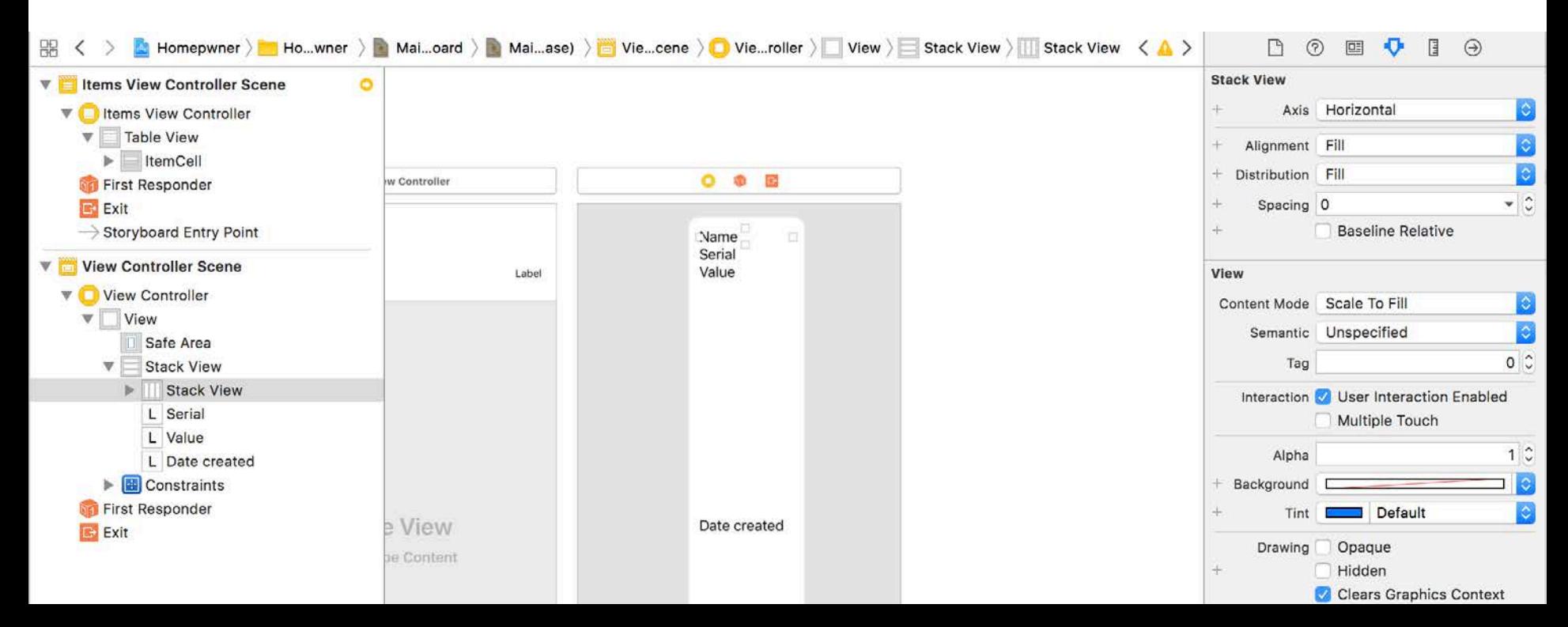

Drag a Text Field from the object library to the right of the Name label. Because labels, by default, have a greater content hugging priority than text fields, the label hugs to its intrinsic content width and the text field stretches.

The label and the text field currently have the same content compression resistance priorities, which would result in an ambiguous layout if the text field's text was too long.

Open the size inspector for the text field and set its Horizontal Content Compression Resistance Priority to 749.

This will ensure that the text field's text will be truncated if necessary, rather than the label.

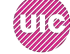

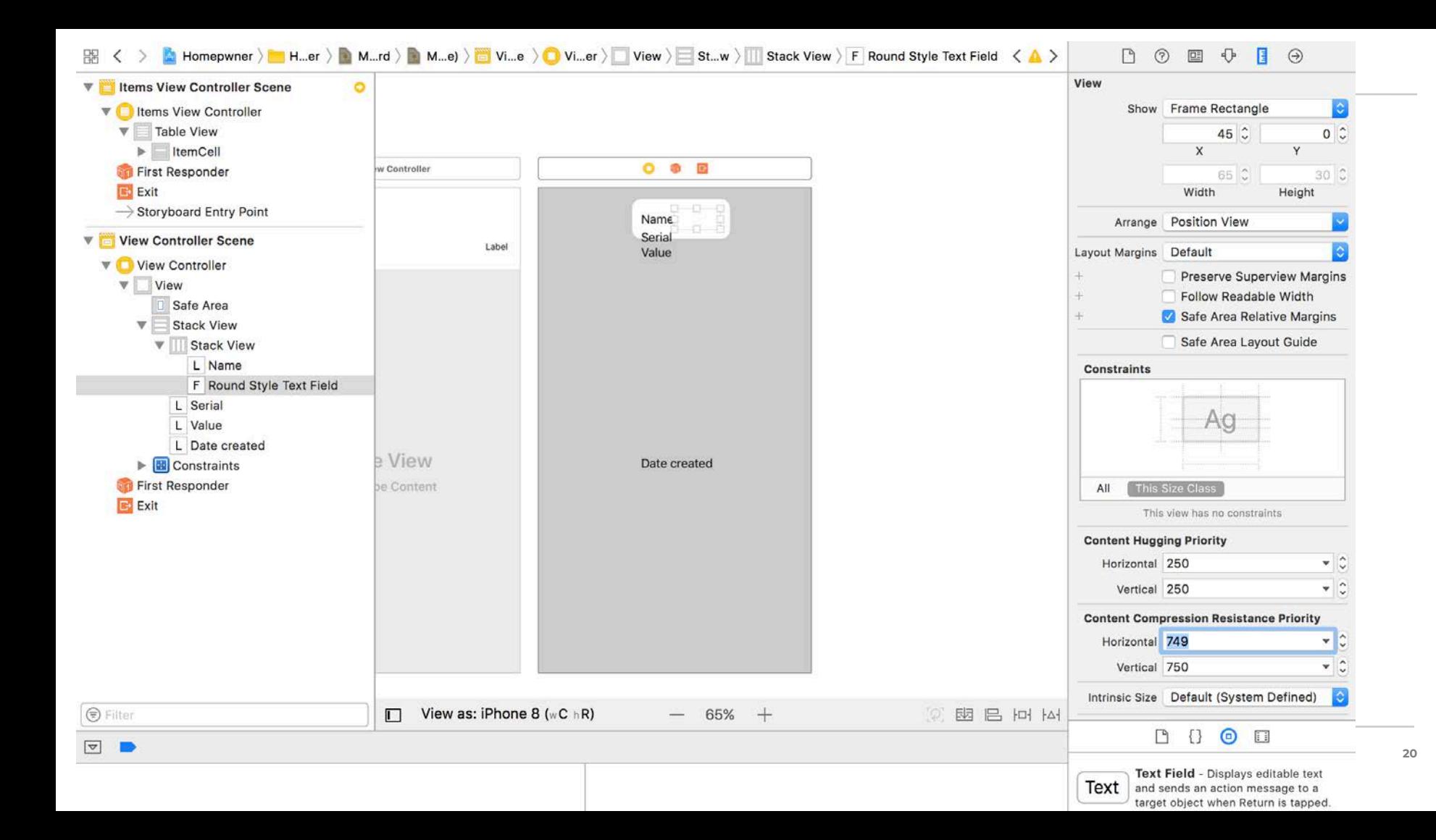

The label and text field look a little squished because there is no spacing between them.

Stack views allow you to customize the spacing between items.

Select the horizontal stack view and open its attributes inspector.

Change the Spacing to be 8points.

Notice that the text field shrinks to accommodate the spacing, because it is less resistant to compression than the label.

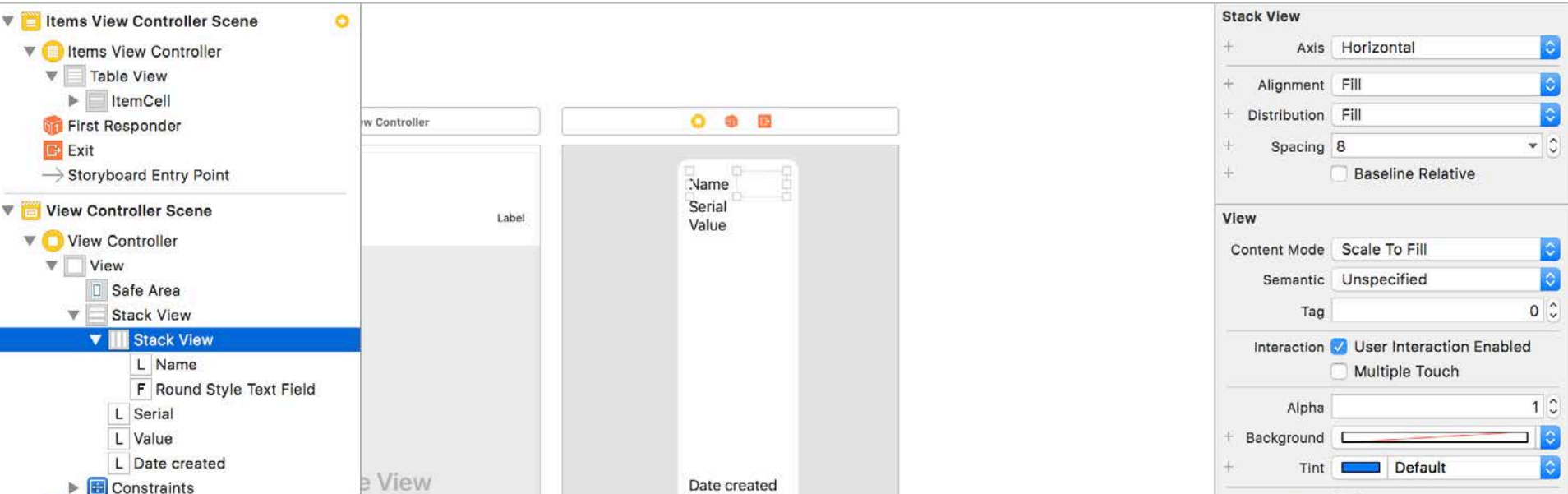

Repeat these steps for the Serial and Value labels:

- 1. Select the label and click the icon.
- 2. Change the stack view to be a horizontal stack view.
- 3. Drag a text field onto the horizontal stack view and change its horizontal content compression resistance priority to be 749.
- 4. Update the stack view to have a spacing of 8 points.

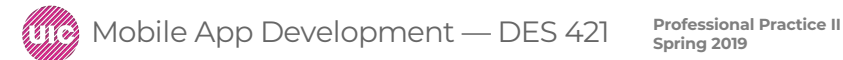

Select the vertical stack view, open its attributes inspector, and update the Spacing to be 8 points.

Then select the Date Created label, open its attributes inspector, and change the Alignment to be centered.

The text fields do not align on their leading edge due to the difference in the widths of the labels. To solve this, you will add leading edge constraints between the three text fields.

Control-drag from the Name text field to the Serial text field and select Leading. Then do the same for the Serial text field and the Value text field.

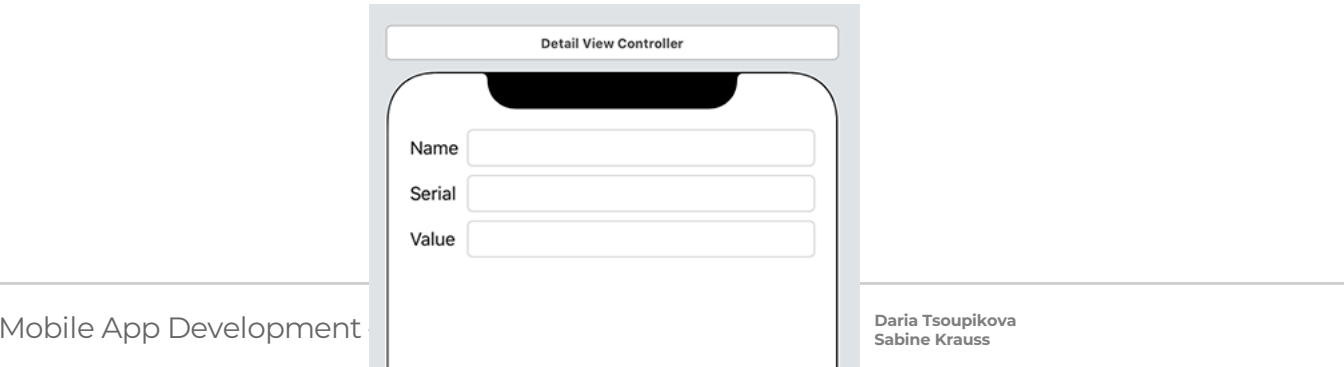

Stack views allow you to create very rich interfaces in a fraction of the time it would take to configure them manually using constraints.

Stack views allow you to have very dynamic interfaces at runtime.

You can add and remove views from stack views by using **addArrangedSubview(\_:), insertArrangedSubview(\_:at:), and removeArrangedSubview(\_:).** 

You can also toggle the hidden property on a view in a stack view. The stack view will automatically lay out its content to reflect that value.

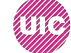

Most iOS applications have a number of view controllers that users navigate between.

Storyboards allow you to set up these interactions as **segues** without having to write code.

A **segue** moves another view controller's view onto the screen and is represented by an instance of **UIStoryboardSegue.** 

#### Each segue has a **style, an action item,** and an **identifier.**

The style of a segue determines how the view controller will be presented. The action item is the view object in the storyboard file that triggers the segue, like a button, a table view cell, or some other UIControl.

The identifier is used to programmatically access the segue. This is useful when you want to trigger a segue that does not come from an action item, like a shake or some other interface element that cannot be set up in the storyboard file.

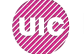

In Main.storyboard, select the ItemCell prototype cell on the Items View Controller.

Control-drag from the cell to the new view controller that you set up in the previous section.

(Make sure you are Control-dragging from the cell and not the table view!)

A black panel will appear that lists the possible styles for this segue.

Select Show from the Selection Segue section.

**Selection Seque** Show **Show Detail Present Modally Present As Popover** Custom **Accessory Action** Show **Show Detail Present Modally Present As Popover** Custom **Non-Adaptive Selection Seque** Push (deprecated) Modal (deprecated) **Non-Adaptive Accessory Action** Push (deprecated)

Mobile App Development — DES 421 **Professional Practice II** 

**Daria Tsoupikova Sabine Krauss**

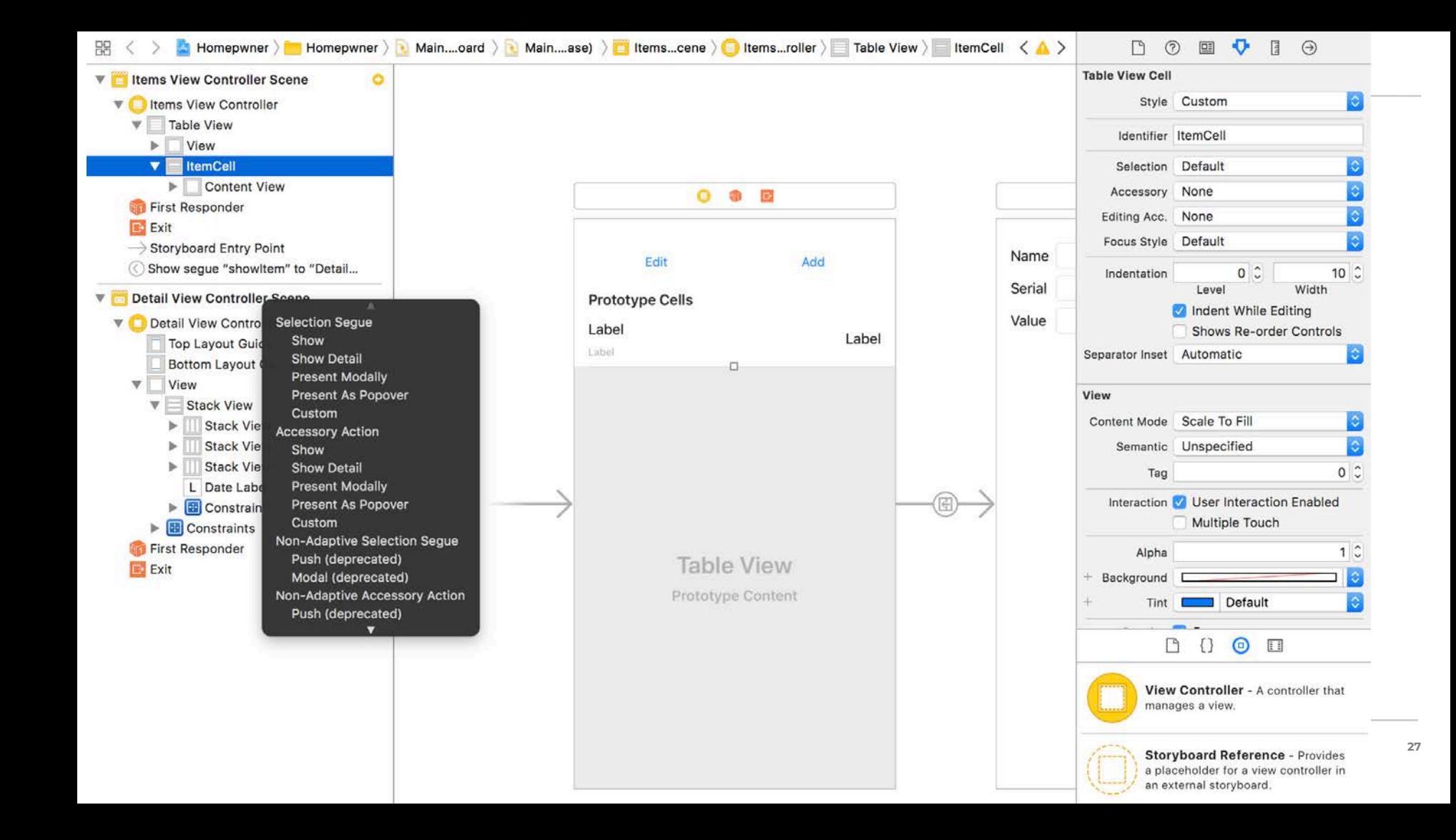

Notice the arrow that goes from the table view controller to the new view controller.

This is a segue. The icon in the circle tells you that this segue is a show segue – each segue has a unique icon.

Build and run the application.

Tap a cell and the new view controller will slide up from the bottom of the screen.

Use Option key to simulate tap.

(Sliding up from the bottom is the default behavior when presenting a view controller modally.)

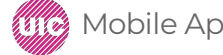

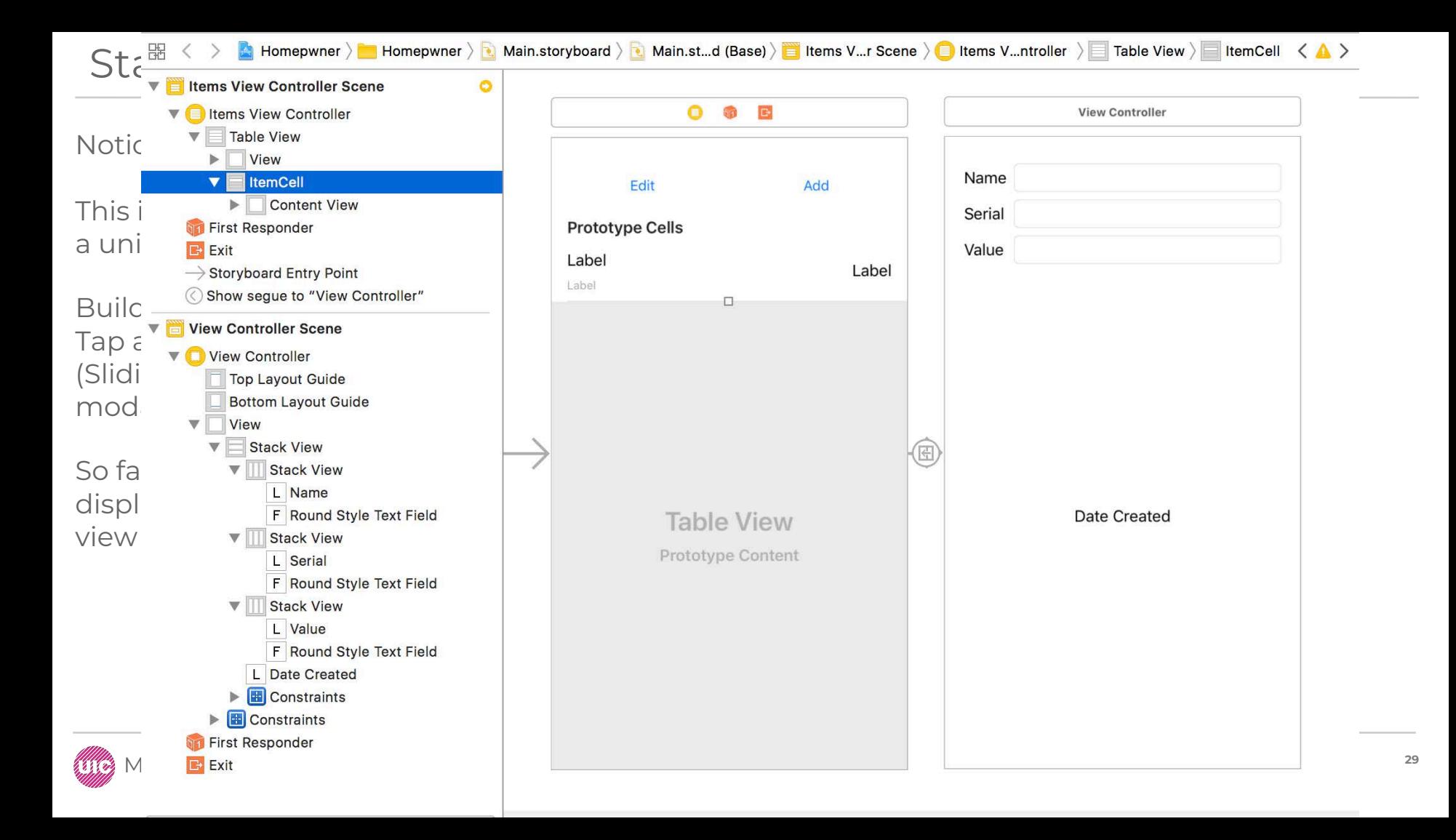

So far, so good! But there are two problems at the moment: 1. The view controller is not displaying the information for the Item that was selected,

2. there is no way to dismiss the view controller to return to the ItemsViewController.

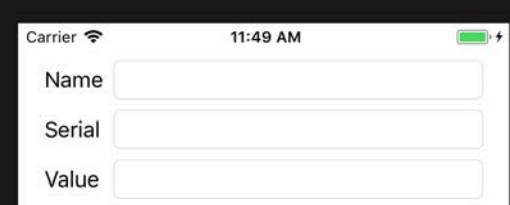

**Date Created** 

**30**

Mobile App Development — DES 421 **Professional Practice II** 

**Daria Tsoupikova Sabine Krauss**

To display the information for the selected Item, you will need to create a new UIViewController subclass.

Create a new Swift file and name it DetailViewController.

Open DetailViewController.swift and declare a new UIViewController subclass named DetailViewController.

**import UIKit**

**}**

**class DetailViewController: UIViewController {**

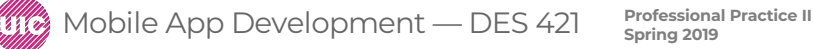

Because you need to be able to access the subviews you created during runtime, **DetailViewController** needs outlets for them.

The plan is to add four new outlets to **DetailViewController** and then make the connections.

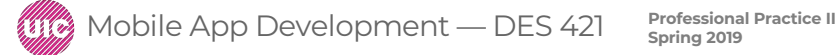

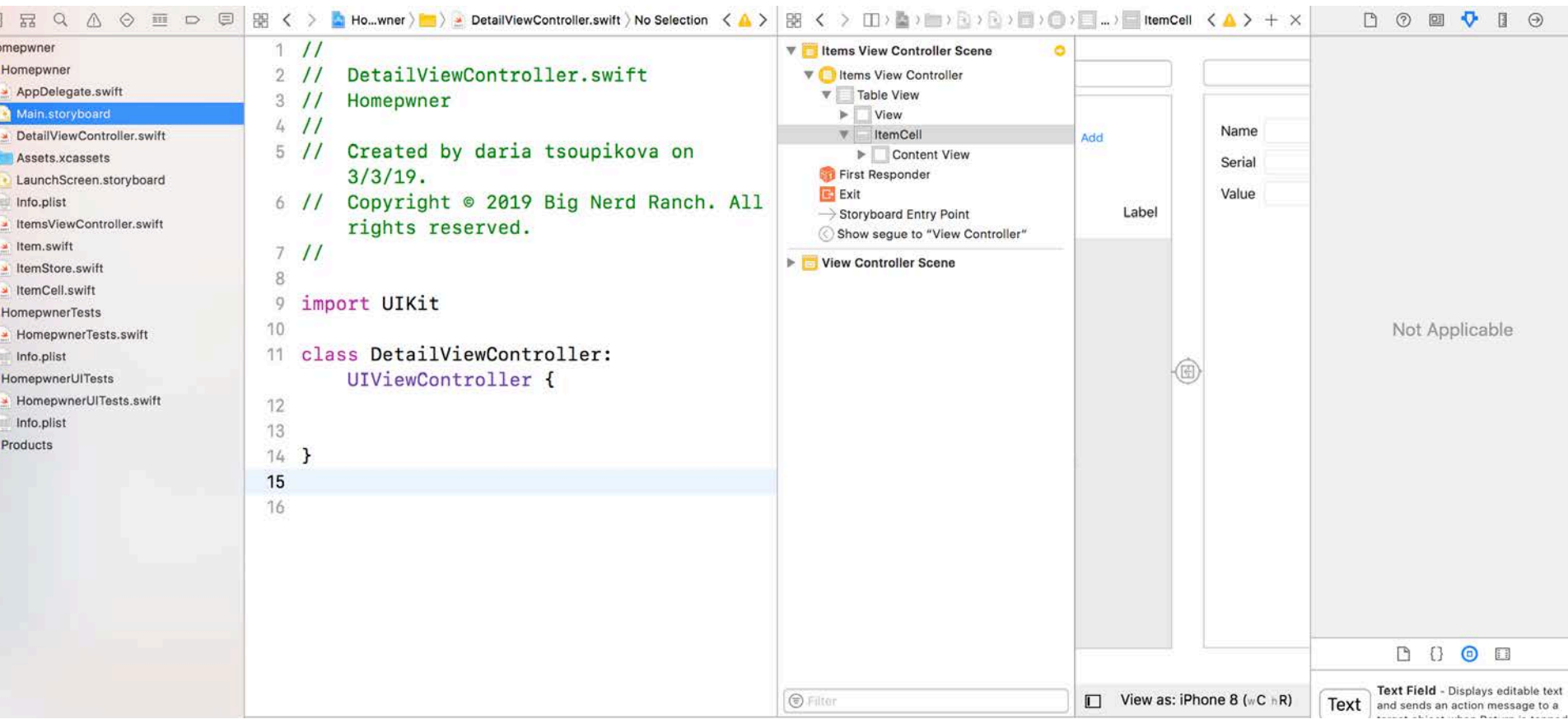

**Daria Tsoupikova Sabine Krauss**

Your window has become a little cluttered.

To make some temporary space:

Hide the navigator area by clicking the left button in the View control at the top of the workspace (the shortcut for this is Command-0).

Then, hide the document outline in Interface Builder by clicking the toggle button in the lower-left corner of the editor.

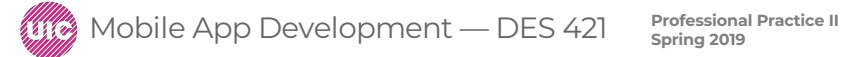

- Your window has become a little cluttered.
- To make some temporary space:
- Hide the navigator area by clicking the left button in the View control at the top of the workspace (the shortcut for this is Command-0).
- Then, hide the document outline in Interface Builder by clicking the toggle button in the lower-left corner of the editor.

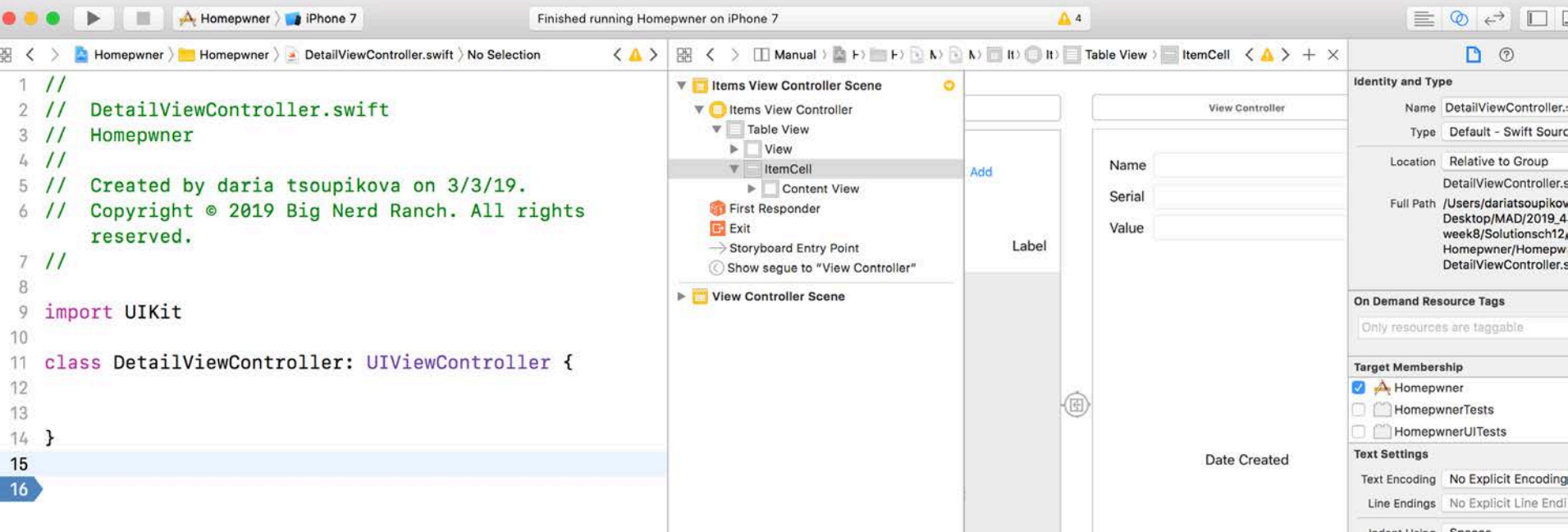

Before you connect the outlets, you need to tell the detail interface that it should be associated with the DetailViewController.

Select the View Controller on the canvas and open its identity inspector. Change the Class to be DetailViewController .

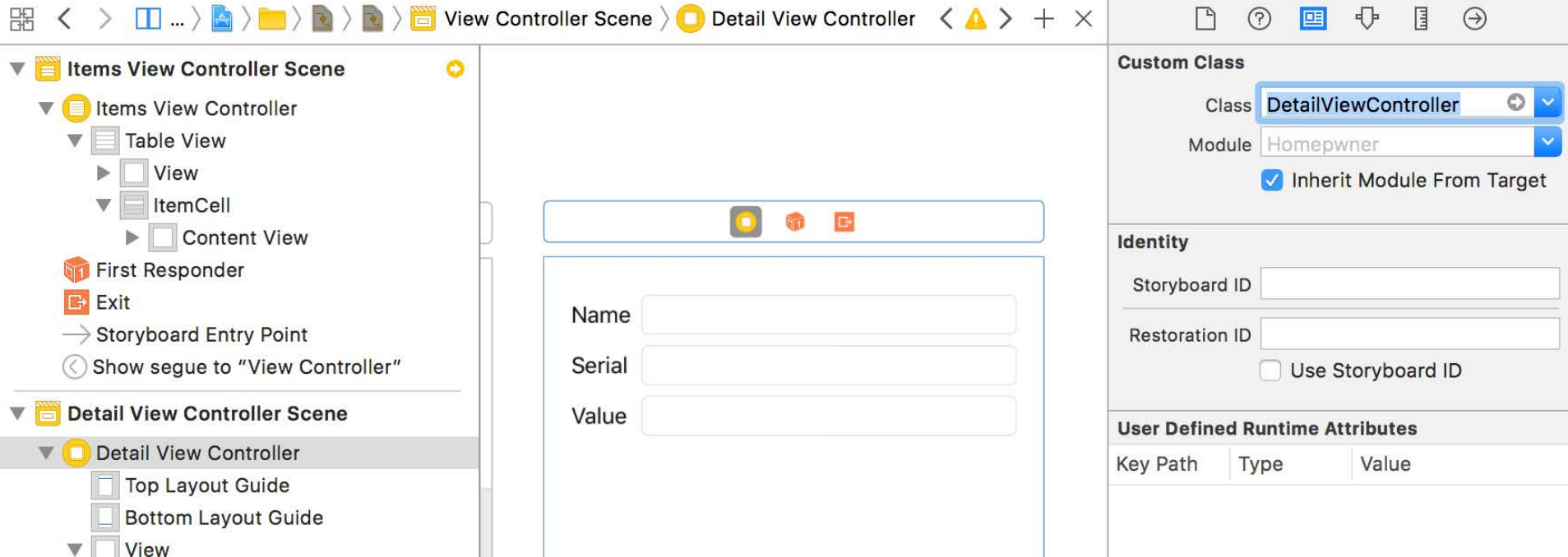

The three instances of UITextField and bottom instance of UILabel will be outlets in DetailViewController.

Control-drag from the UITextField next to the Name label to the top of DetailViewController.swift.

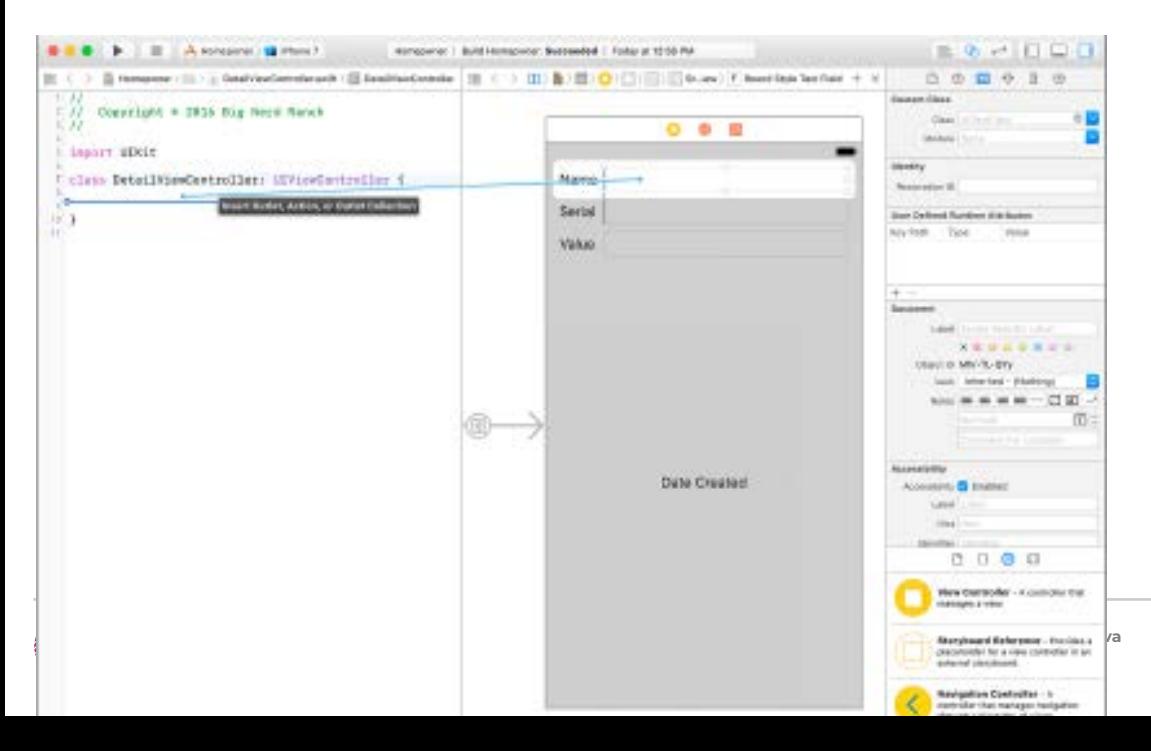

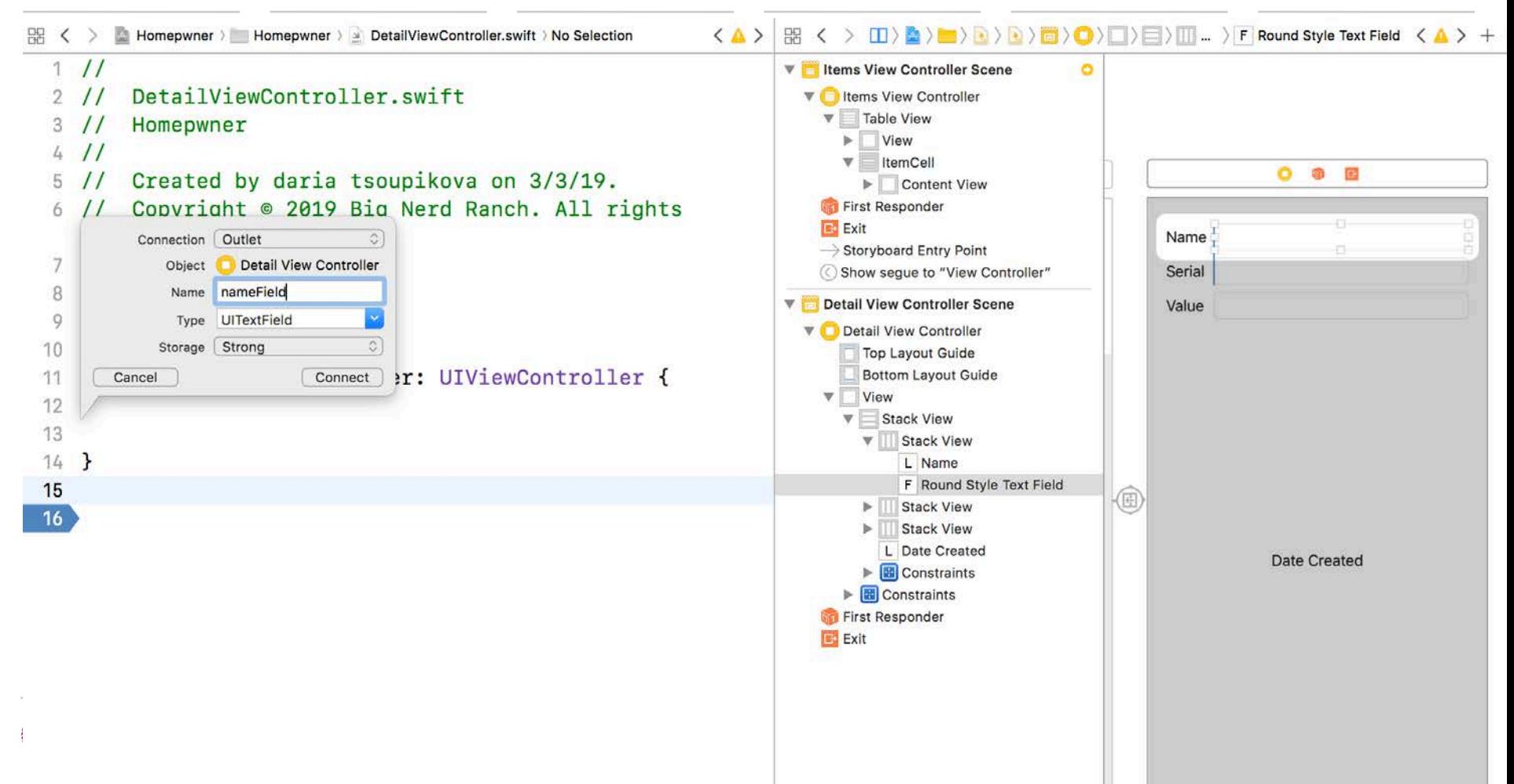

Let go and a pop-up window will appear. Enter nameField into the Name field, make sure the Storage is set to Strong, and click Connect .

This will create an @IBOutlet property of type UITextField named nameField in DetailViewController.

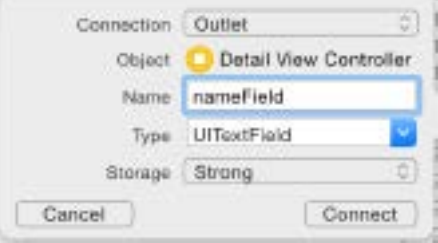

Create the other three outlets the same way and name them:

Mobile App Development — DES 421 **Professional Practice II** 

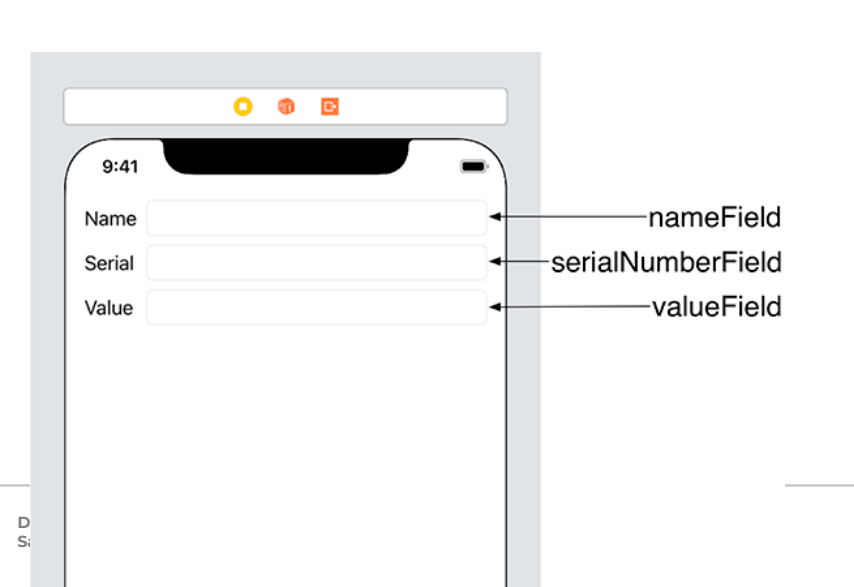

```
\frac{1}{2R} \langle \rangle \langle and a pop-up and a pop-up of the Namepunder and DetailViewController.swift > No Selection \langle \land \rangle \frac{1}{2R} \langle \rangle \Box Manual \rangle \parallel \parallel \rangle \parallel \rangle \parallel \rangle \parallel \rangle \parallel \r2 // DetailViewController.swift
                                                                                               Detail View Controller Scene
   3
       \frac{1}{2}Homepwner
   \frac{1}{2} // \frac{1}{2} to the UITEX named named named named named named named named named named named named named named named named named named named named named named named named named named named named named named named
   5 // Created by daria tsoupikova on 3/3/19.
                                                                                                          Bottom Lavout Guide
                                                                                                          View
             Copyright © 2019 Big Nerd Ranch. All rights
   6
                                                                                                       \mathbf{v} Stack View
             reserved.
                                                                                                          V Stack View
      \frac{1}{2}7L Name
                                                                                                               F Name Field
   8
                                                                                                               Stack View
   9
      import UIKit
                                                                                                               L Serial
  10F Serial Number Field
       class DetailViewController: UIViewController {
                                                                                                          V Stack View
  11
                                                                                                               L Value
                                                                                                                                                              0 命 回
  12
                                                                                                               F Value Field
             @IBOutlet var nameField: UITextField!
  ^{\circ}L Date Label
             @IBOutlet var valueField: UITextField!
  ^{\circ}Ed Constraints
                                                                                                                                                Name
                                                                                                       \triangleright \blacksquare Constraints
             @IBOutlet var serialNumberField: UITextField!
  ^{\circ}Serial
                                                                                                    First Responder
 ^{\circ}@IBOutlet var dateLabel: UILabel!
                                                                                                    E Exit
                                                                                                                                                Value
 17
       ł
 18
 19<sup>7</sup>
```
"After you make the connections, DetailViewController.swift should look like below. "If your file looks different, then your outlets are not connected correctly.

#### **import UIKit**

**class DetailViewController: UIViewController {**

**@IBOutlet var nameField: UITextField! @IBOutlet var serialNumberField: UITextField! @IBOutlet var valueField: UITextField! @IBOutlet var dateLabel: UILabel!**

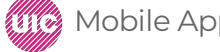

**}**

No bad connections – debugger could be used to fix them.

A bad connection typically happens when you change the name of a property but do not update the connection in the interface file or when you completely remove a property but do not remove it from the interface file.

A bad connection will cause your application to crash when the interface file is loaded.

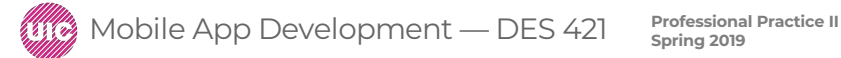

In DetailViewController.swift, add a property for an Item instance:

class DetailViewController: UIViewController {

@IBOutlet var nameField: UITextField! @IBOutlet var serialNumberField: UITextField! @IBOutlet var valueField: UITextField! @IBOutlet var dateLabel: UILabel!

```
var item: Item!
  override func viewWillAppear(_ animated: Bool) {
super.viewWillAppear(animated)
nameField.text = item.name
serialNumberField.text = item.serialNumber
valueField.text = "\(item.valueInDollars)" 
dateLabel.text = "\(item.dateCreated)"
}
```
**}**

```
8<br>9 import UIKit
\frac{1}{2}view is losted that the text field text field the text field text field to the appropriate text field the Item of Item of the Item of Item of Item of Item of Item of Item of Item of Item of Item of Item of Item of Item of 
\frac{12}{12}\circledcirc@IBOutlet var nameField: UITextField!
 \odot 0IBOutlet var valueField: UITextField!
@IBOutlet var nameField: UITextField! 
@ UIBOULLEL Var dateraper: UI
17var item: Item!
 override func viewWillAppear(_ animated: Bool) {
super.viewWillAppear(animated)
zu and super.view
 21 headlers nameField.text = item.name
 22 value SerialNumberField.text = item.serialNumber
 23 valueField.text = "\(item.valueInDollars)"
             dateLabel. text = "\(item.dataetCreate)"2425
        <sup>}</sup>
  Professional Practice II Mobile App Development — DES 421 Spring 2019
```
27

instead of using string interpolation to print out the valueInDollars and dateCreated, it would be better to use a formatter. Add an instance of NumberFormatter and DateFormatter to the DetailViewController. Use these formatters in viewWillAppear(\_:) to format the valueInDollars and dateCreated.

```
var item: Item!
let numberFormatter: NumberFormatter = {
let formatter = NumberFormatter() 
formatter.numberStyle = .decimal 
formatter.minimumFractionDigits = 2 
formatter.maximumFractionDigits = 2 
return formatter
}()
```

```
let dateFormatter: DateFormatter = {
let formatter = DateFormatter() 
formatter.dateStyle = .medium 
formatter.timeStyle = .none 
return formatter
```
**let dateFormatter: DateFormatter = { let formatter = DateFormatter() formatter.dateStyle = .medium formatter.timeStyle = .none return formatter }()**

valueField.text = "\(item.valueInDollars)" dateLabel.text = "\(item.dateCreated)" **valueField.text =** 

**numberFormatter.string(from: NSNumber(value: item.valueInDollars)) dateLabel.text = dateFormatter.string(from: item.dateCreated)**

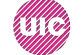

```
10<br>11 class DetailViewController: UIViewController {
12
       @IBOutlet var nameField: UITextField!
\odot\odot@IBOutlet var valueField: UITextField!
       @IBOutlet var serialNumberField: UITextField!
\odot\odot@IBOutlet var dateLabel: UILabel!
17
       var item: Item!
18
19
       let numberFormatter: NumberFormatter = \{20
21
            let formatter = NumberFormatter()
            formatter_numberStyle = .decimal22
            formatter.minimumFractionDigits = 223
            formatter.maximumFractionDigits = 224
25
            return formatter
       \}()
26
27
       let dateFormatter: DateFormatter = \{28
            let formatter = DateFormatter()
29
30
            \exists formatter.dateStyle = .medium
            formatter.timeStyle = .none31
            return formatter
32
33
  Professional Practice II Mobile App Development — DES 421 Spring 2019
34
```
35

**47**

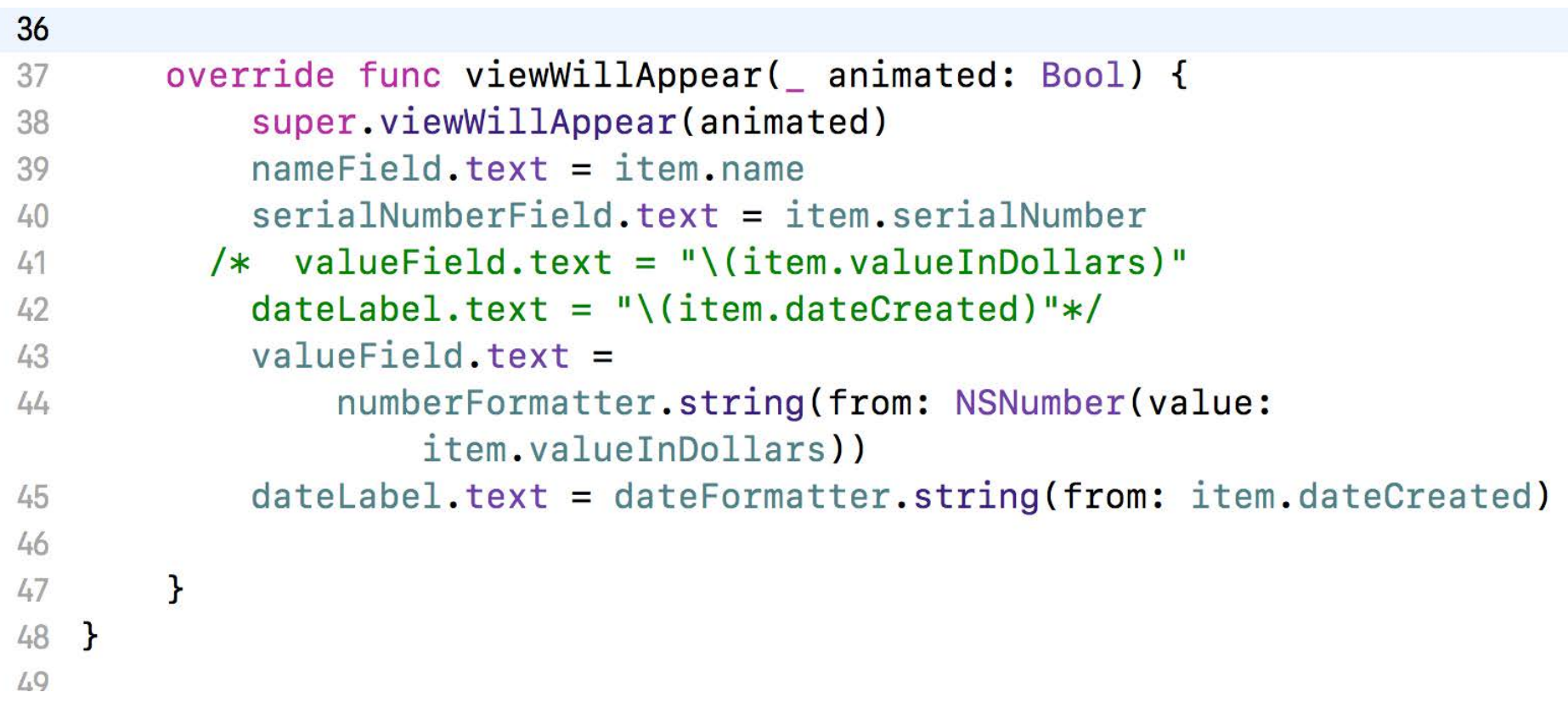

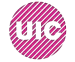

When a row in the table view is tapped, you need a way of telling the DetailViewController which item was selected.

Whenever a segue is triggered, the prepare(for:sender:) method is called on the view controller initiating the segue.

This method has two arguments: the UIStoryboardSegue, which gives you information about which segue is happening, and the sender, which is the object that triggered the segue (a UITableViewCell or a UIButton, for example).

The UIStoryboardSegue gives you three pieces of information:

- 1. the source view controller (where the segue originates),
- 2. the destination view controller (where the segue ends),
- 3. the identifier of the segue. The identifier lets you differentiate segues.

The identifier is missing now

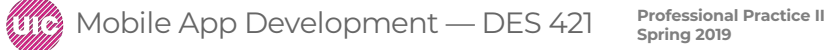

Open Main.storyboard again.

Select the show segue by clicking on the arrow between the two view controllers and open the attributes inspector. For the identifier, enter showItem.

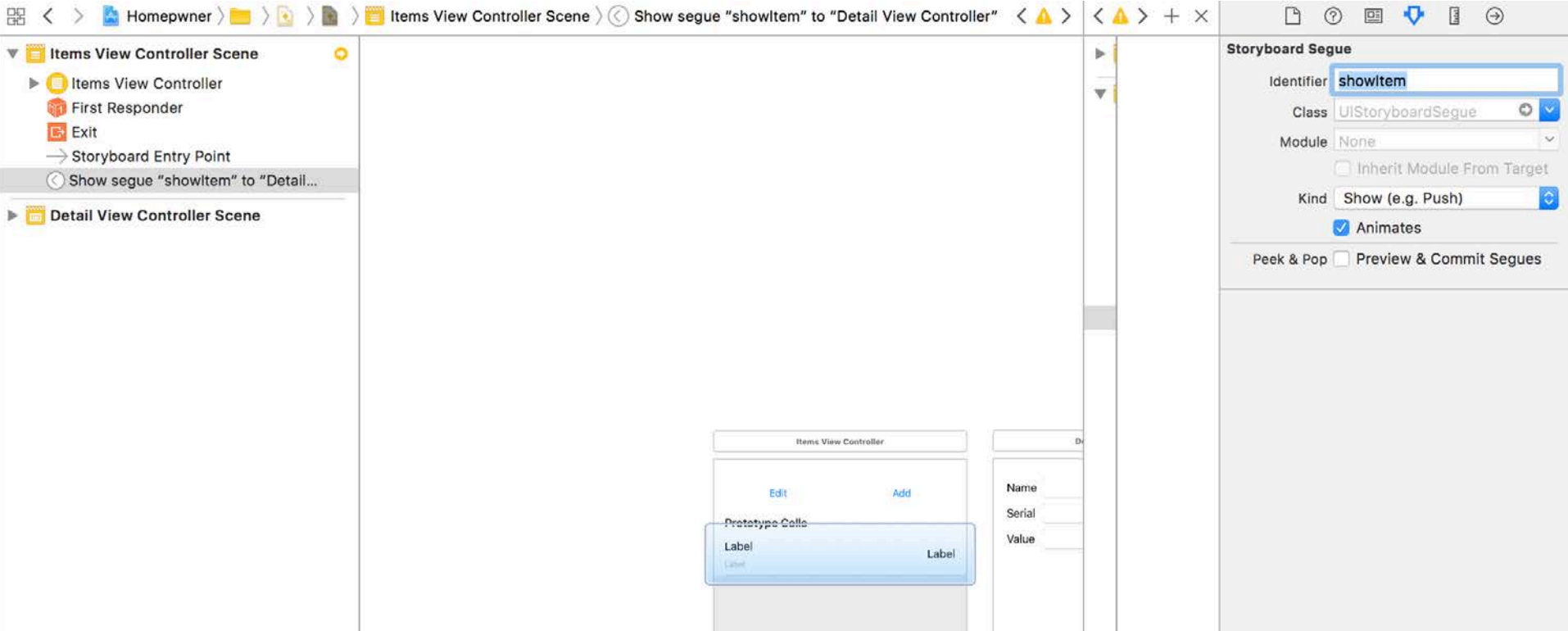

Open ItemsViewController.swift and implement prepare(for:sender:).

**override func prepare(for segue: UIStoryboardSegue, sender: Any?) { // If the triggered segue is the "showItem" segue switch segue.identifier { case "showItem"?:**

**// Figure out which row was just tapped if let row = tableView.indexPathForSelectedRow?.row {**

**// Get the item associated with this row and pass it along let item = itemStore.allItems[row] let detailViewController = segue.destination as! DetailViewController detailViewController.item = item {**

**default: preconditionFailure("Unexpected segue identifier.")**

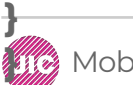

**Professional Practice II** Mobile App Development — DES 421 **Spring 2019**

```
Stack Views
Open ItemsViewController.swift and implement prepare(for:sender:).
120
override func prepare(for segue: UIStoryboardSegue, sender: Any?) {
// If the triggered segue is the "showItem" segue 
switch segue.identifier { 
case "show": \cdot "show": \cdot "show": \cdot "show": \cdot "show": \cdot "show": \cdot "show": \cdot "show": \cdot "show": \cdot "show": \cdot "show": \cdot "show": \cdot "show": \cdot "show": \cdot "show": \cdot "show": \cdot "show":
126
127 127 127 127 127 127 127 128 128 128 128 128 128 128 128 128 128 128 128 128 128 128 128 128 128 128 128 128 128 128 128 128 128 128 128 128 128 1
if the contract row along along \alphalet item = itemStore.allItems[row]
128
129 128 128 128 128 128 128 128 128 128 128 128 128 128 128 128 128 128 128 128 128 128 128 128 128 128 128 128 128 128 128 128 128 128 128 128 128 1
130 Example 2 Seque.destination as! DetailViewController
let detailViewController
= segue.destination as! DetailViewController
detailViewController.item = item 
{
                                           preconditionFailure("Unexpected segue
default:
                                                  identifier.")
                               \mathbf{1}}
     Professional Practice II Mobile App Development — DES 421 Spring 2019
}
```
137

**52**

Build and run the application. Tap a row and the DetailViewController will slide onscreen, displaying the details for that item. And you can dismiss the detail screen by swiping down on the interface – that makes two points in the plus column.

But there is still work to be done. One issue is that any changes that you make to the item's details will not persist. And, in terms of style, there is a more conventional way to present and dismiss detail screens.

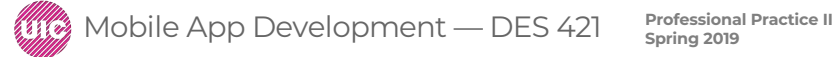

Build and run the application.

Tap on a row and the DetailViewController will slide onscreen, displaying the details for that item.

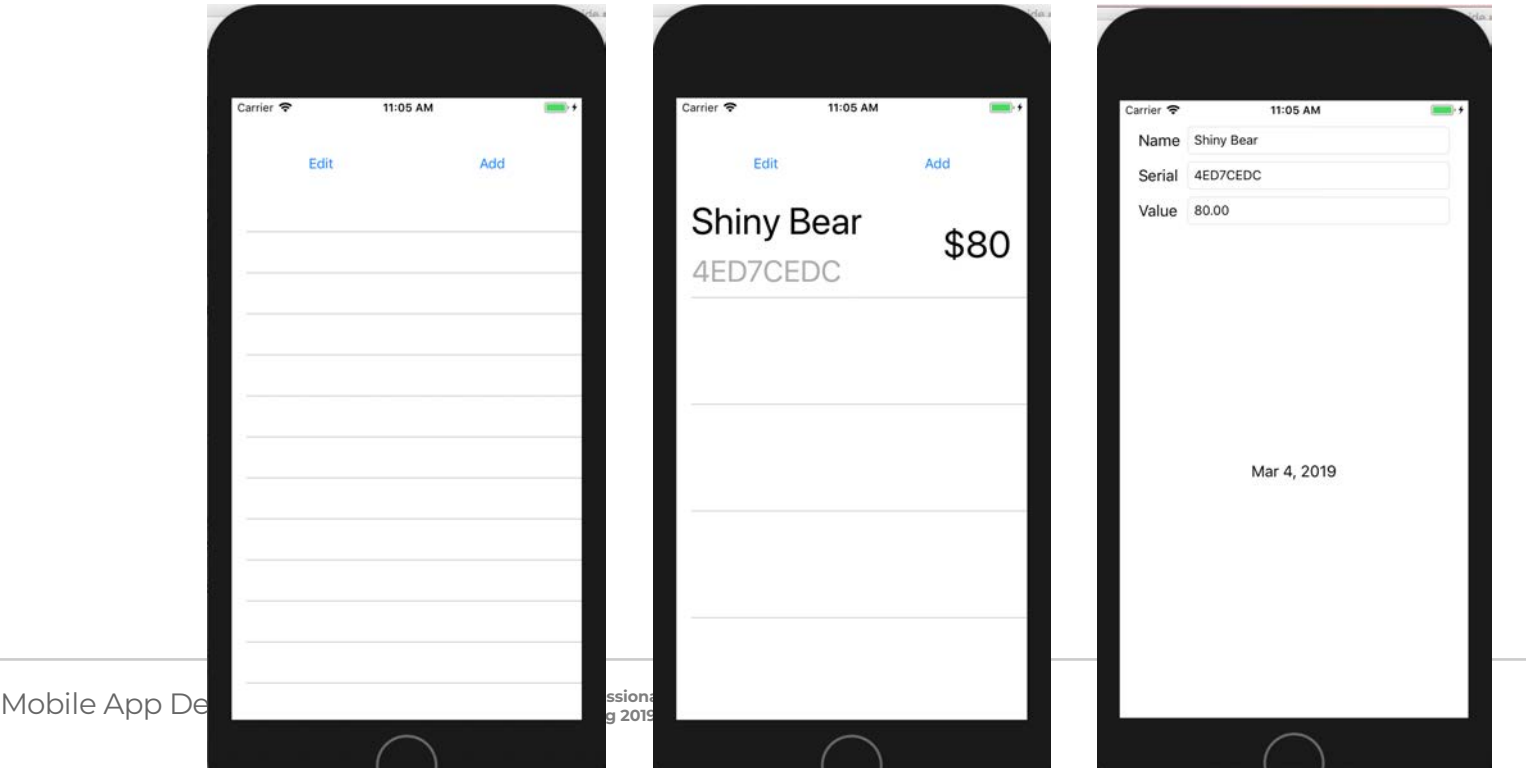